Search...

## Create Your Electric Imp Account

If you don't yet have an Electric Imp impExplorer<sup>TM</sup> Kit, you can buy one from a selection of online suppliers (/docs/gettingstarted/devkits/). You'll also need a couple of items of other equipment:

- An iOS or Android phone (or tablet) to set up your development device
- A mini USB cable and a computer or USB AC adapter for power (included in the impExplorer Kit)
- Optionally, three AA batteries for power (not included)

Now work through the following steps to create your Electric Imp account.

## 1. Create a Free Electric Imp Account

The first step to getting your Electric Imp impExplorer online is to create an Electric Imp account. This is free and gives you access to the Electric Imp IDE, which you'll explore in a later section (/docs/gettingstarted/explorer/ide/) of the Guide and then use to develop the software your development device will run.

You only need create an account once. You can add as many impExplorers and other development devices as you like to your account, and program and monitor all of them through the IDE.

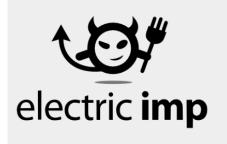

| Sign In                |                  |  |
|------------------------|------------------|--|
| Your Email or Username |                  |  |
| Your Password          |                  |  |
| Sign In                | Forgot Password? |  |
| Sign Up                |                  |  |
| Your Email             |                  |  |
| Sign Up                |                  |  |

The Electric Imp IDE sign-in and registration screen

Create your account now: visit the registration page (https://ide.electricimp.com/login) and enter your email address into the 'Sign Up' section. You'll shortly receive a confirmation message asking you to verify your email address — click on the 'Confirm Your Email Address' button:

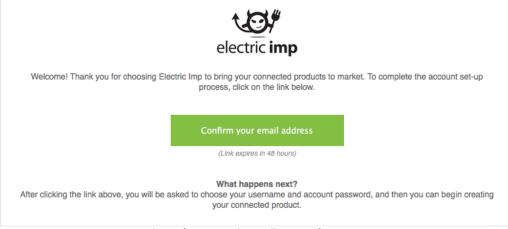

The verification email you will receive after sign-up

When you've done so, you'll be automatically returned to the IDE login system and asked to decided on a new account username and password. You password must be eight characters or more. Click on the 'Set' button to apply your choices:

|                     | Set Username and Password                                    |
|---------------------|--------------------------------------------------------------|
| <b>↑</b>            | Username                                                     |
|                     | New Password                                                 |
|                     | Confirm New Password                                         |
| electric <b>imp</b> | By creating this account, you agree to our terms of service. |
|                     |                                                              |

The account completion screen

## 2. Fit the impExplorer's imp

Fit the Kit's imp001 card into the large, silver slot on the impExplorer. Don't power up the impExplorer yet. The imp is the impExplorer's 'brain' — it provides the board with WiFi Internet connectivity and programmability. The imp001 is just one type of imp: there are many others, all designed to be mounted directly into connected products in mass-production. However, they all run the same operating system, impOS<sup>™</sup> and so software written for one type of imp can run on any other with little or no modification.

Now go to the next section (/docs/gettingstarted/explorer/blinkup/) to configure your impExplorer for Internet access.

PLATFORM (/PLATFORM/)

BUSINESS SOLUTIONS (/BUSINESSSOLUTIONS/)

CUSTOMERS (/ABOUTUS/CUSTOMERS/)

DEV CENTER (/DOCS/) Buy a Developer Kit (/docs/gettingstarted/devkits) Getting Started (/docs/gettingstarted/) API Reference (/docs/api) Code Libraries (/docs/libraries) Hardware Reference (/docs/hardware) Manufacturing (/docs/manufacturing)

ABOUT US (/ABOUTUS/) Blog (http://blog.electricimp.com/) Jobs (/aboutus/jobs) Contact (/contact/) Developer News (https://connect.electricimp.com/developernews)

© 2011-2017 Electric Imp, Inc. Privacy Policy (/privacy), Terms of Service (/terms)